# ■ 「VBA PRO 給与計算・年末調整」システムのバージョンアップとデータの移行について

「VAB PRO 給与計算・年末調整」の令和 06 年版システムのバージョンアップについて説明します。 システムのバージョンアップは、令和 06 年 5 月までのシステムの kyuyo06.xlsb ファイルを令和 06 年 6 月以降の kyuyo0606.xlsb ファイルに差し替えることになります。

# ■「VBA PRO 給与計算・年末調整」の最新版システムのダウンロードと展開(解凍)

Soft-i.com のダウンロードサイトから最新版ファイルをダウンロードと展開(解凍)から令和06年6月以降の kyuyo0606.xlsb ファイルのパスワード(ライセンスキー)を解除します。

最新版システムの圧縮ファイルは以下のダウンロードサイトからダウンロードして下さい。

<http://soft-j.com/download.html>

「VBA PRO 給与計算・年末調整」のサイトからは圧縮ファイルまたは Excel ファイルがダウンロードできます。

<http://soft-j.com/vbasoft/kyuyo.html> または [http://soft-j.com/prosoft/pro\\_kyuyo.html](http://soft-j.com/prosoft/pro_kyuyo.html)

#### ≪ご注意≫

圧縮ファイルを解凍する前には、必ずデータを CSV ファイルにバックアップして下さい。 圧縮ファイルを解凍するフォルダは、現在作業中のフォルダとは別のフォルダのほうが安全です。

お使いの Excel のバージョンにより年月日のデータが和暦から西暦または数値に自動変換されてしまう場合があり ますのでご注意ください。

年月日データが西暦または数値に自動変換された場合は、給与と賞与の支給年月日および配偶者控除または扶養控 除の判定のために和暦での再入力をお願いします。

# ■ 「VBA PRO 給与計算・年末調整」の令和 06 年 6 月以降版へのバージョンアップとデータの移行

令和 06 年 5 月までの給与と賞与のデータを入力した令和 06 年 5 月までのシステムの kyuyo06.xlsb ファイルと 令和 06 年 6 月以降の kyuyo0606.xlsb ファイルを同じフォルダに置きます。 令和 06 年 6 月以降の kyuyo0606.xlsb ファイルを開きます。

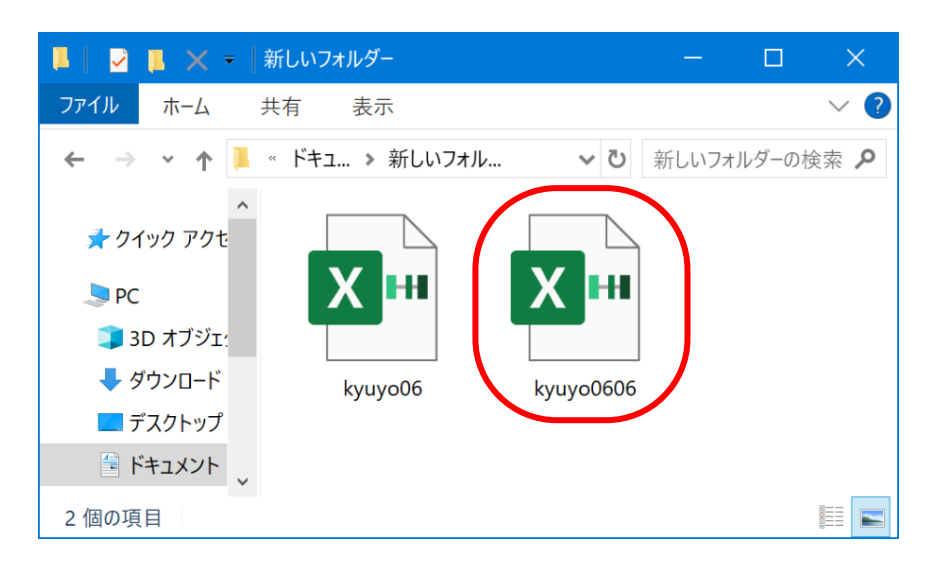

「開始」メニューの「5月分データ読込」ボタンで令和 06 年 5 月までのシステムの kyuyo06.xlsb ファイルのデー タを令和 06 年 6 月以降の kyuyo0606.xlsb ファイルに移行します。

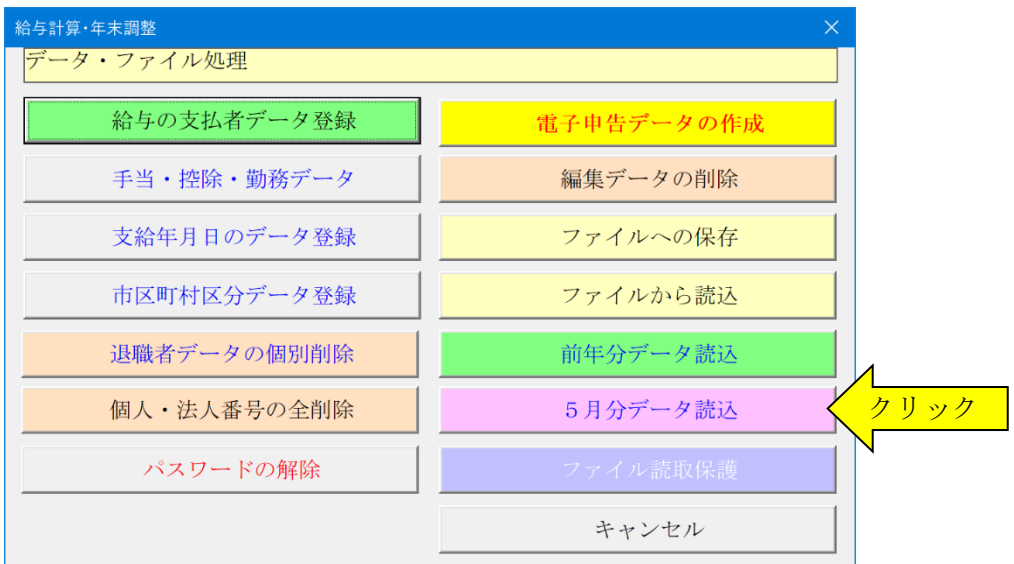

「開始」メニューの「支払者データの登録」から令和 06 年 4 月以降の健康保険料率と厚生年金保険料率および雇用 保険料率を確認します。

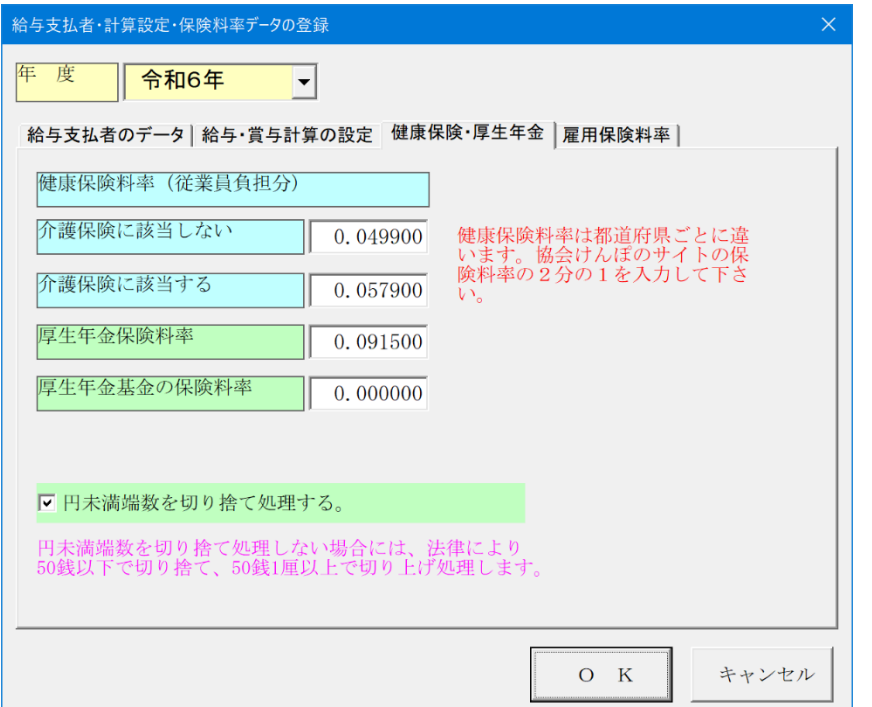

この健康保険料率は東京都の料率 になります。

お住いの都道府県ごとの健康保険 料率は下記の全国保険協会(協会け んぽ)のサイトで調べることができ ます。

[https://www.kyoukaikenpo.or.jp/g](https://www.kyoukaikenpo.or.jp/g7/cat330/sb3150/) [7/cat330/sb3150/](https://www.kyoukaikenpo.or.jp/g7/cat330/sb3150/) または [https://www.kyoukaikenpo.or.jp/g](https://www.kyoukaikenpo.or.jp/g7/cat330/sb3150/r06/r6ryougakuhyou3gatukara/) [7/cat330/sb3150/r06/r6ryougakuh](https://www.kyoukaikenpo.or.jp/g7/cat330/sb3150/r06/r6ryougakuhyou3gatukara/) [you3gatukara/](https://www.kyoukaikenpo.or.jp/g7/cat330/sb3150/r06/r6ryougakuhyou3gatukara/)

# ≪ご注意≫

社会保険料は、お住まいの都道府県ごとに違いがあり毎年 3 月には健康保険料率の変更があります。 このためファイルからの更新処理では誤りが発生しやすいためです。

# ■ 「VBA 給与計算・年末調整」の年度更新処理とデータの移行について

「VBA 給与計算・年末調整」の年度更新処理は「開始」メニューの「前年データ読込」ボタンで前年分のファイル から直接データの移行ができます。

前年分と本年分のシステムファイルが同じフォルダにないと、この処理は実行できません。 この処理前に「ファイルへの保存」処理で前年分のデータを CSV ファイルにバックアップしておいてください。

令和 06 年版システムの「開始」メニューの「前年データ読込」ボタンで、前年の住所・氏名・扶養家族名などのデ ータが読込まれます。扶養親族名も読込まれますので、不要な場合はデータを削除してください。

#### ○ 「VBA 給与計算・年末調整」の前年分ファイルからのデータの移行について

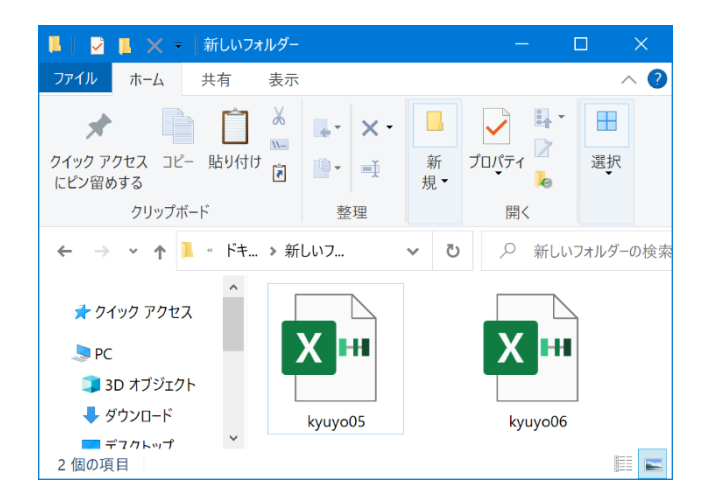

前年分ファイルから当年分ファイルへのデータの移行 方法は令和 05 年版の kyuyo05.xlsb と令和 06 年版の kyuyo06.xlsb を同じフォルダに置きます。

「VBA 給与計算・年末調整」は「開始」メニューの「前年データ読込」ボタンで前年分のファイルから直接データ の移行を実行できます。

前年中の退職者については「開始」メニューの「退職者データ削除」ボタンから一人ごとに削除できます。

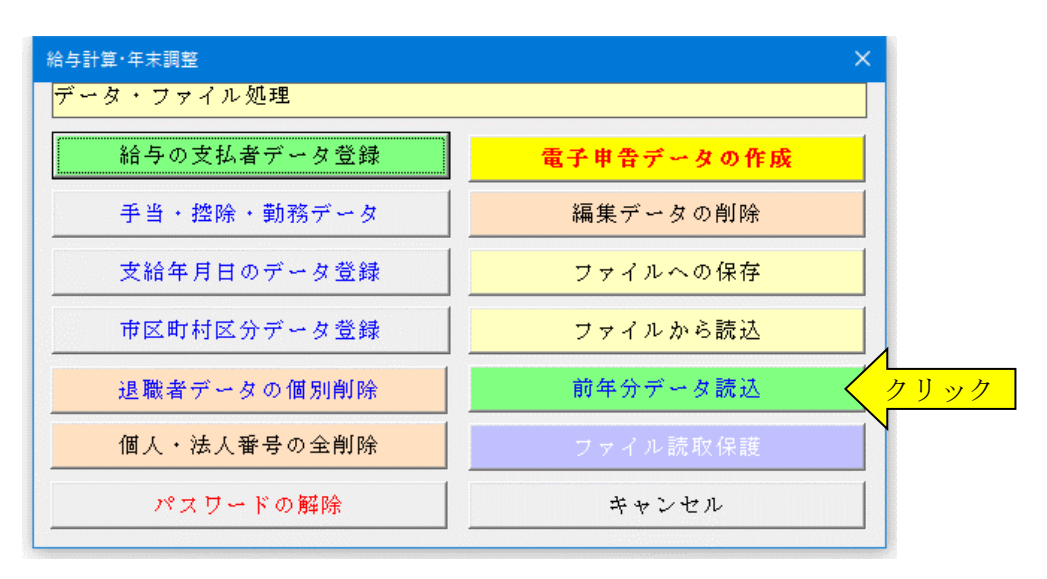

#### ≪年度更新についてのご注意≫

社会保険のデータは自動更新されますが、従前の健康保険と厚生年金の標準報酬月額データは再確認してください。 年度更新の際には、健康保険は年齢 40 歳から 64 歳までで介護保険料が必要のチェック、厚生年金では 70 歳以上 で厚生年金保険料が不要のチェックが正しく付いているかの確認をお願いします。

「前年分データの読込」処理では、前年の配偶者(特別)控除と扶養控除および障害者控除の控除額の引き継ぎはし ない仕様に変更しています。

年末調整では「配偶者(特別)控除」または「扶養・障害者控除」ボタンから控除額を再入力してください。 これはその年度の申告者と配偶者の合計所得金額により配偶者(特別)控除額が変動するのと、扶養親族の年齢に より年少扶養親族、一般扶養親族、特定扶養親族から一般扶養親族に戻りさらに老人扶養親族へと控除額が毎年変 動するために引き継いだ控除額を間違える可能性が高いためです。

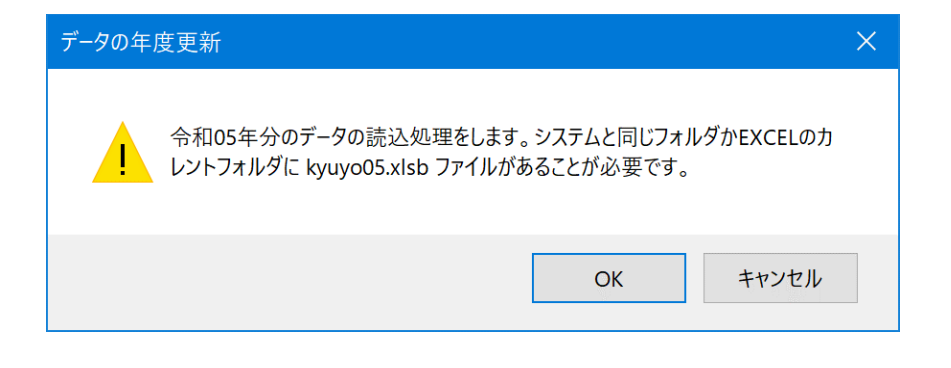

令和05年分の役員と従業員の氏名・住所と配偶者と扶養親族の氏名などの データを本年分のファイルにコピーします。所得者と配偶者の合計所得金額、配 偶者(特別)控除と扶養控除および障害者控除の控除額はコピーされませ んのでリストから再入力してください。支給年月日データは直接年度を変更して

OK

令和 06 年版の kyuyo06.xlsb を起 動して「前年分データ読込」を実 行するとメッセージが出ます。

2つのファイルが同じフォルダ にあると令和 05 年版の kyuyo05.xlsb を自動的に認識し て、メッセージからデータの移行 処理が開始されます。

所得者と配偶者の合計所得金額、配偶者(特別)控除と扶養控除および障害者控除の控除額はコピーされませんの でリストから再入力してください。

キャンセル

 $\times$ 

# ≪データ移行についてのご注意≫

ください。

データの複写

「VBA 給与計算・年末調整」の kyuyo05.xlsb が Excel のカレントフォルダにあると、Excel は同じフォルダにあ る kyuyo05.xlsb ファイルではなくてカレントフォルダのファイルからデータの移行を実行してしまいます。 Excel のカレントフォルダは、「Excel のオプション」の「保存」の「既定のローカルファイルの保存場所」です。

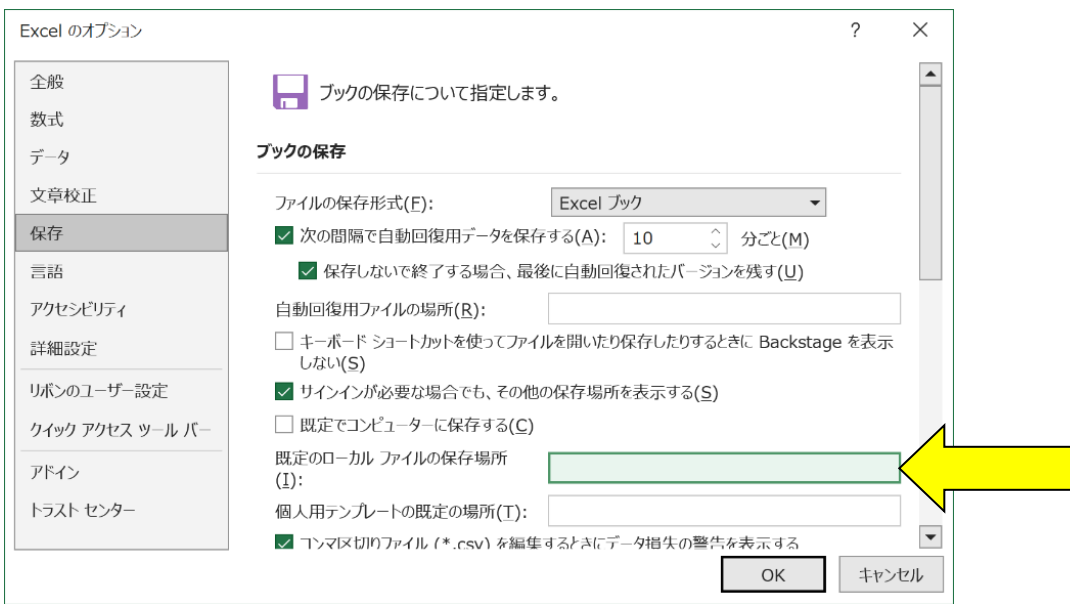

Excel は最初にこのフォルダから下のファイルを検索して開こうとします。 このフォルダに ZIP ファイルを解凍後の空の kyuyo06.xlsb ファイルがあると、このファイルに対してデータ処理 を実行しますので、データの移行が正常にできません。

「VBA 給与計算・年末調整」は、前年分の CSV ファイルに書き出したデータから移行処理ができます。

この処理では、本年分システムの「開始」メニューの「ファイルから読込」ボタンで、前年分の住所・氏名・扶養家 族名などの全てのデータが読込まれます。

このため、前年分の給与・賞与と年末調整済データも読込まれますので「源泉徴収簿」の「クリア」ボタンでこのデ ータを削除してから本年分のデータを入力してください。

なお社会保険のデータは自動更新されませんので、従前の健康保険と厚生年金の標準報酬月額データを再入力して ください。

### ○ 「VBA 給与計算・年末調整」の CSV ファイルからのデータの移行について

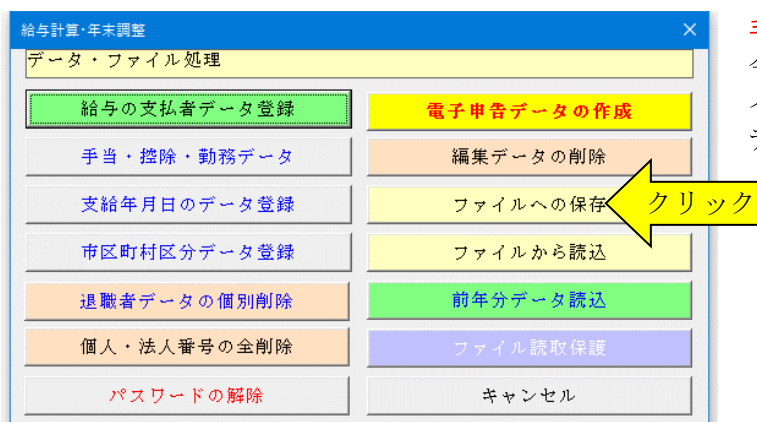

#### 手順1

令和 05 年版の kyuyo05.xlsb ファイルで「開始」「ファ イルへの保存」を実行して、給与と賞与及び年末調整の データを CSV ファイルに保存します。

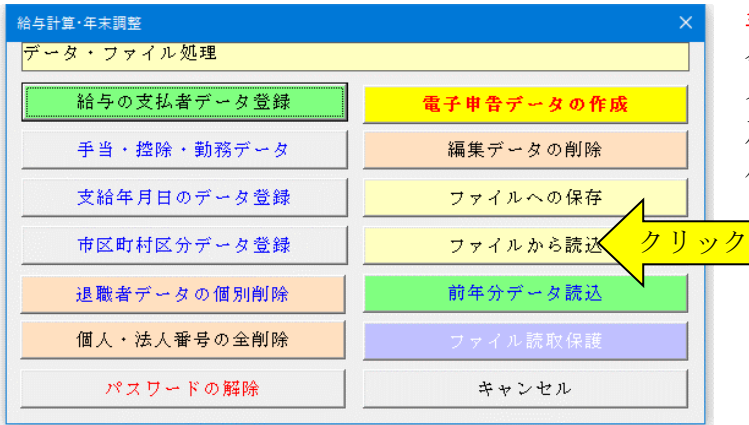

**146.86.44** 整理番号 絵与明細書の 給与明細  $1$ 月 2月 3月 4月 5月 6月 7月 8月 9月  $10月$  $11H$ 12月  $\Box$ 

#### 手順2

令和 06 年版の kyuyo06.xlsb ファイルで「開始」「ファ イルから読込」を実行して、令和 05 年版の給与と賞与 及び年末調整のデータをそのまま令和 06 年版のファイ ルに移行します。

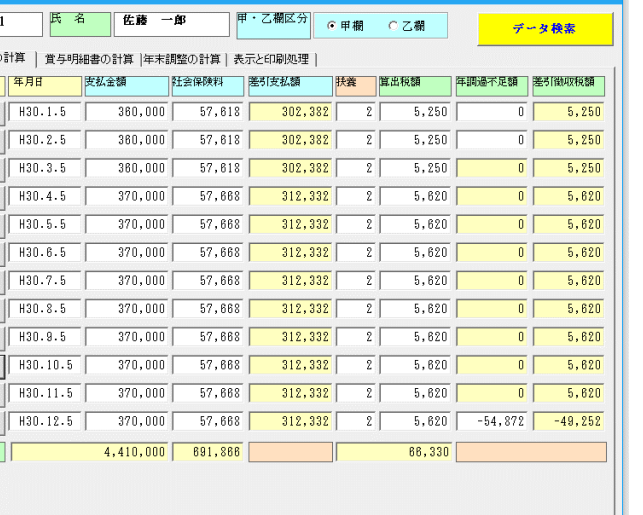

保存

グリ

最初 前へ 次へ 最後 データの変更は保存または

#### 手順3

Ê

クリック

令和 06 年版の kyuyo06.xlsb ファイルの「給与源泉徴 収簿」フォームから「クリア」でデータを消去してから 「保存」ボタンで確定します。

給与と賞与および年末調整のデータは消去されますが 従業員と配偶者、扶養親族のデータはそのまま残ってい ます。

ただし役員と従業員の健康保険と厚生年金の決定額と 保険料率は再度確認してください。

また、給与と賞与の支給年月日は令和 05 年になってい ますので令和 06 年への変更が必要です。

# ■ 「VBA 給与計算・年末調整」システムのバージョンアップとデータの移行について

「VBA 給与計算・年末調整」システムのバージョンアップについて説明します。 他の VBA シリーズ「VBA 青色申告会計」「VBA 年末調整・法定調書」「VBA 法人税確定申告書」「VBA 相続 税申告書」なども同じバージョンアップ手順になりますので参考にしてください。

## ■「VBA 給与計算・年末調整」のデータの CSV ファイルへのバックアップ

編集中のファイルの給与と賞与および年末調整用データを、外部の CSV ファイルに書き出してバックアップしま す。

1.「開始」メニューの「ファイルへの保存」でデータを CSV ファイルへ保存します。 このシステムのバージョンは、必ず確認をしておいてください。

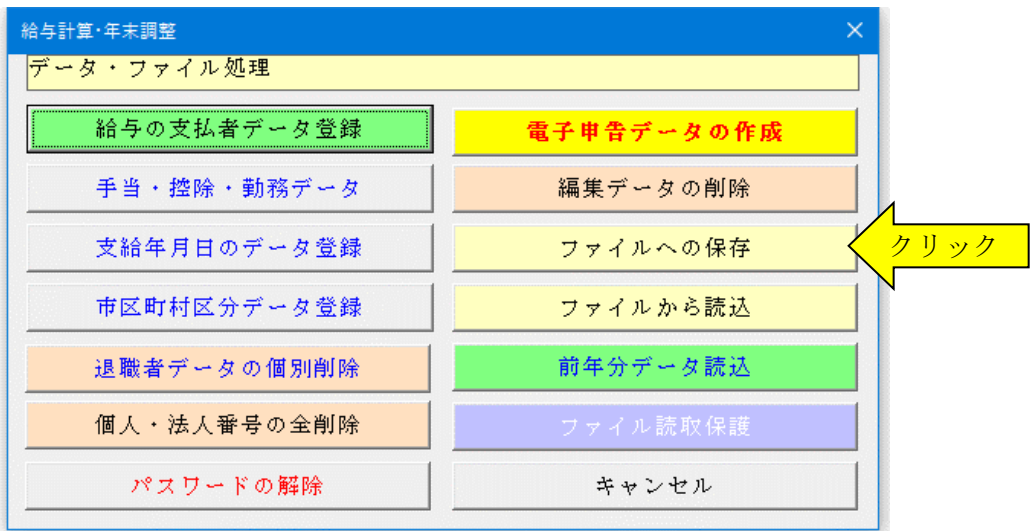

2.「名前を付けて保存」から CSV ファイル名は、ユーザーが自由につけることができます。 この例では、「新しいフォルダ」にファイル名「bakup」を付けて「保存」をクリックします。

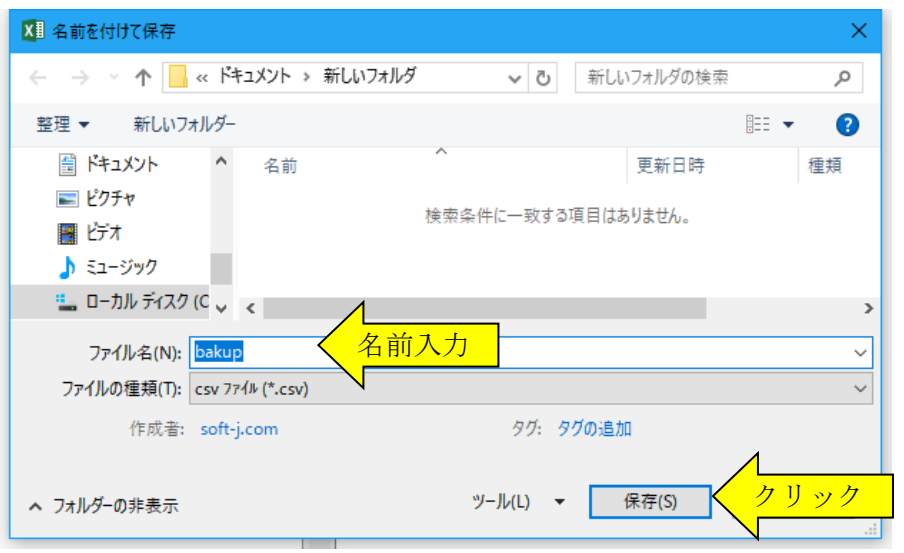

この CSV ファイルには役員や従業員 およびその配偶者と扶養親族の マイナンバー(個人番号)も保存 されますので取扱いに注意して ください。

3.「新しいフォルダ」に、ファイル名「bakup.csv」のデータバックアップ用 CSV ファイルが作成されます。 CSV ファイルを保存するフォルダは、どこでも結構です。またファイル名には、作成年月日などバックアップ した日時をファイル名として付けておくと管理しやすくなります。

≪ご注意≫ CSV ファイルへのバックアップ前は、「開始」メニューの「給与支払者データ登録」ボタンから健康 保険料、厚生年金保険、雇用保険の保険料率をメモしておいてください。

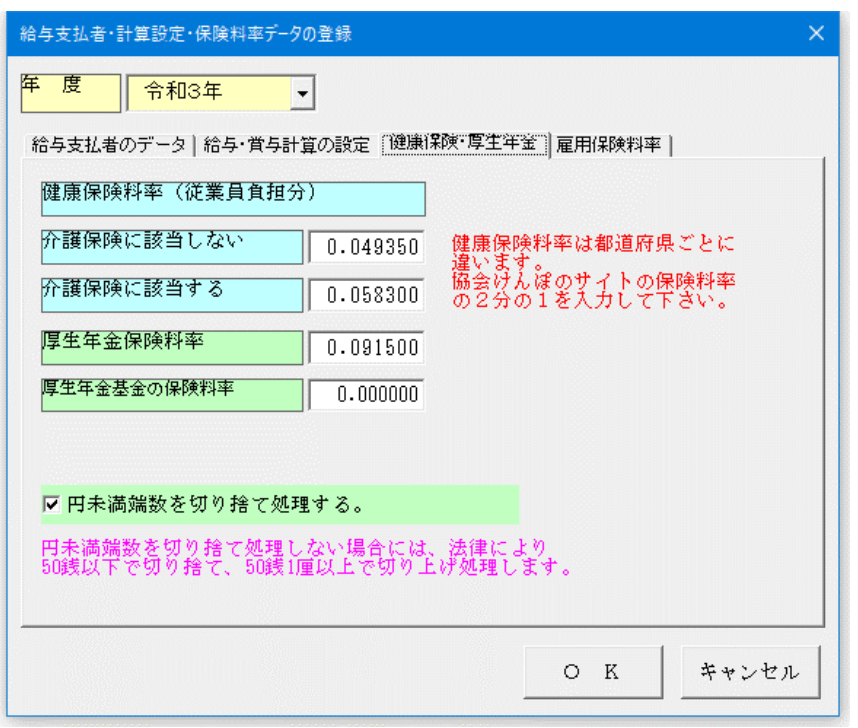

### ■「VBA 給与計算・年末調整」の最新版システムのダウンロードと展開(解凍)

Soft-j.com のダウンロードサイトから最新版ファイルをダウンロードと展開(解凍)からパスワード(ライセンスキ ー)を解除します。

最新版システムは以下のサイトでダウンロードして下さい。

<http://www.soft-j.com/vbasoft/kyuyo.html> または <http://soft-j.com/download.html>

#### ≪ご注意≫

「ファイルへの保存」処理の前にファイルを解凍してシステムを上書きすると、これまで入力したデータはすべて 消えてしまいます。

ファイルを解凍して古いファイル上書きする前には、必ずデータを CSV ファイルにバックアップして下さい。 圧縮ファイルを解凍するフォルダは、現在作業中のフォルダとは別のフォルダのほうが安全です。

お使いの Excel のバージョンにより年月日のデータが和暦から西暦または数値に自動変換されてしまう場合があり ますのでご注意ください。

年月日データが西暦または数値に自動変換された場合は、給与と賞与の支給年月日および配偶者控除または扶養控 除の判定のために和暦での再入力をお願いします。

# 「VBA 給与計算・年末調整」への CSV ファイルからのデータの復元

CSV ファイルに保存した、給与と賞与および年末調整用データを新しいシステムに読込んで復元します。

1・新しいシステムの「開始」メニューの「ファイルから読込」で CSV ファイルからデータを読み込みます。 新しいシステムのバージョンから、システムファイルの更新を確認してください。

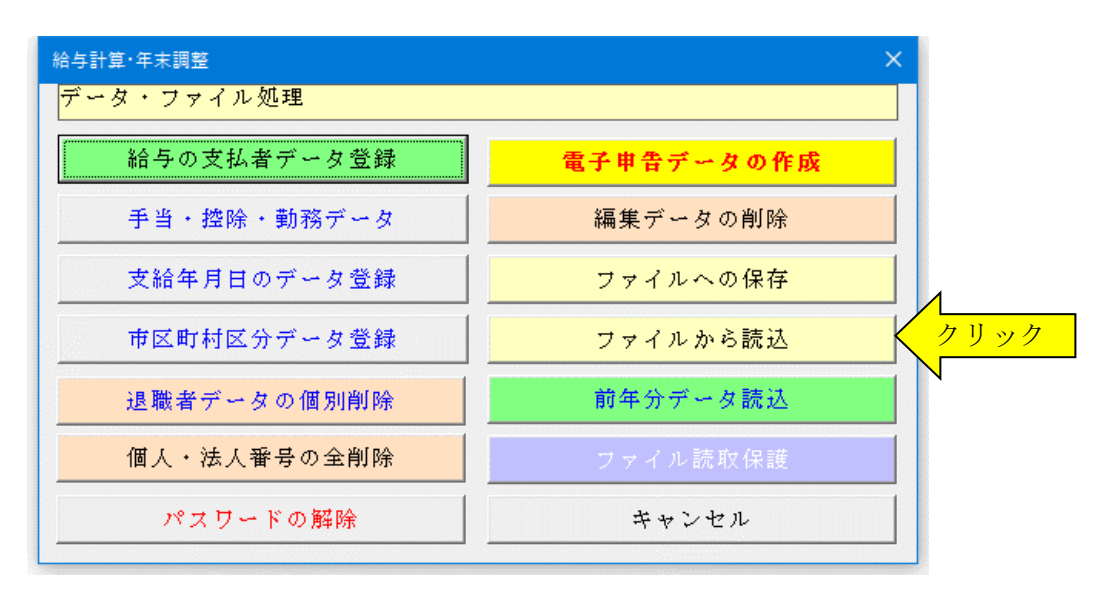

2.「ファイルを開く」から CSV ファイルを選択してファイルを開きます。 必ず最初の処理で作成した CSV ファイルを指定して「開く」をクリックしてください。

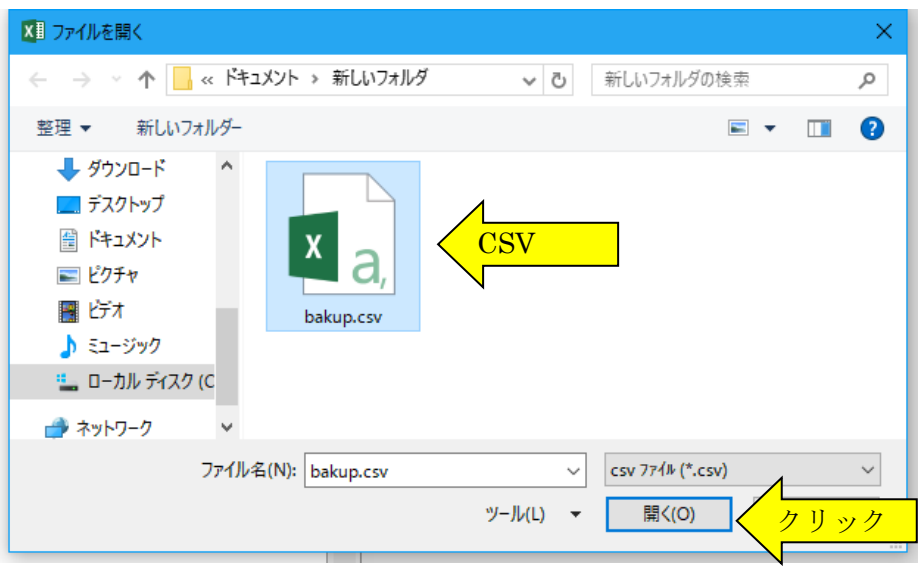

これで CSV ファイルからデータの読込が完了しました。

※ この CSV ファイルには役員や従業員およびその配偶者と扶養親族のマイナンバー(個人番号)も 保存されますので取扱いに注意してください。

3.「開始」メニューの「給与支払者データの登録」「手当・控除・勤務データ」「支給年月日データ登録」ボタン から開始データの引継ぎを確認してください。

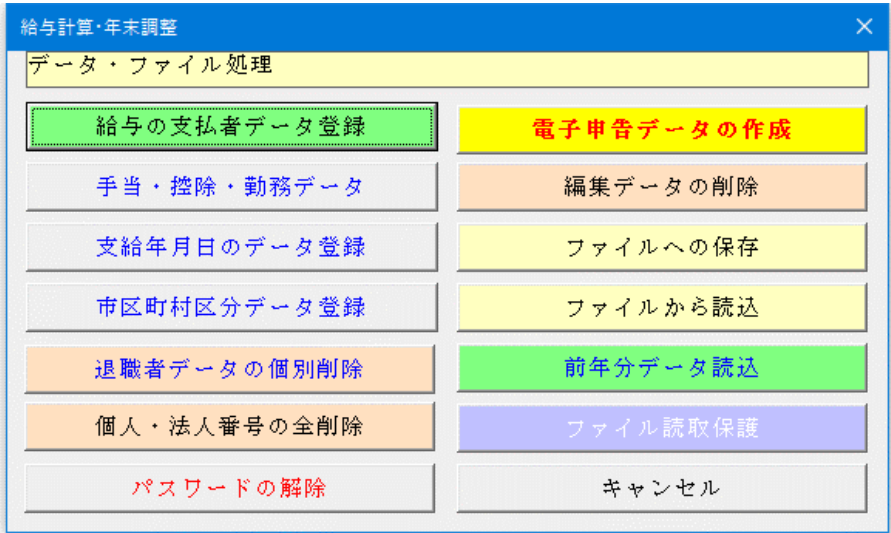

健康保険料、厚生年金保険、雇用保険の保険料率は「開始」メニューの「給与支払者データの登録」ボタンから再度 の入力をお願いします。

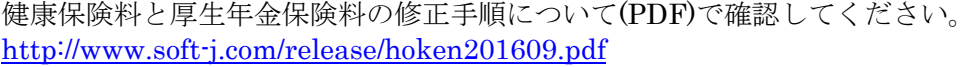

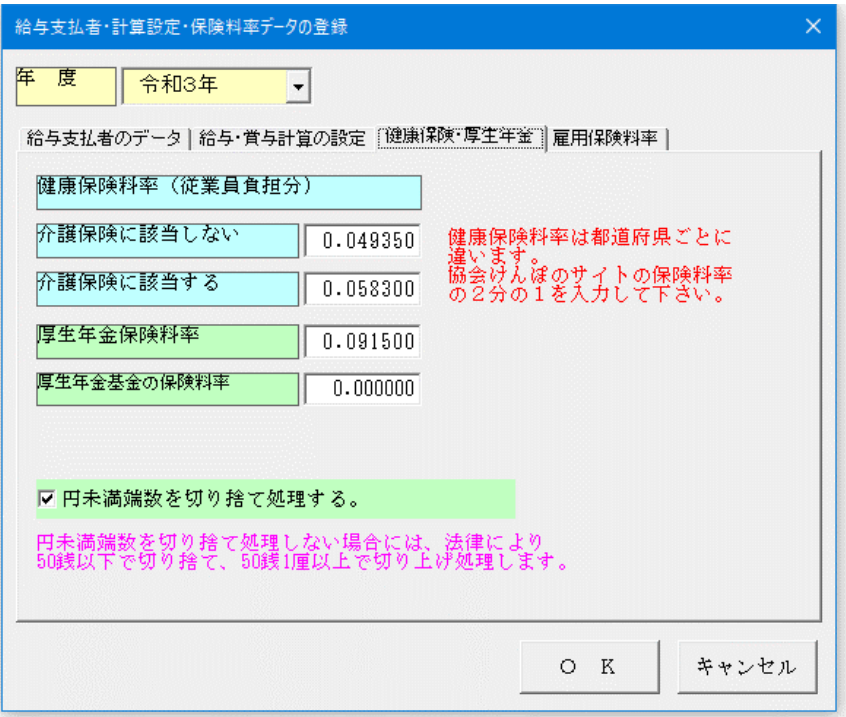

≪ご注意≫ 社会保険料は、お住まいの都道府県ごとに違いがあり毎年3月には健康保険料率の変更があります。 CSV ファイルからの更新処理では誤りが発生しやすいためですのでご了承ください。